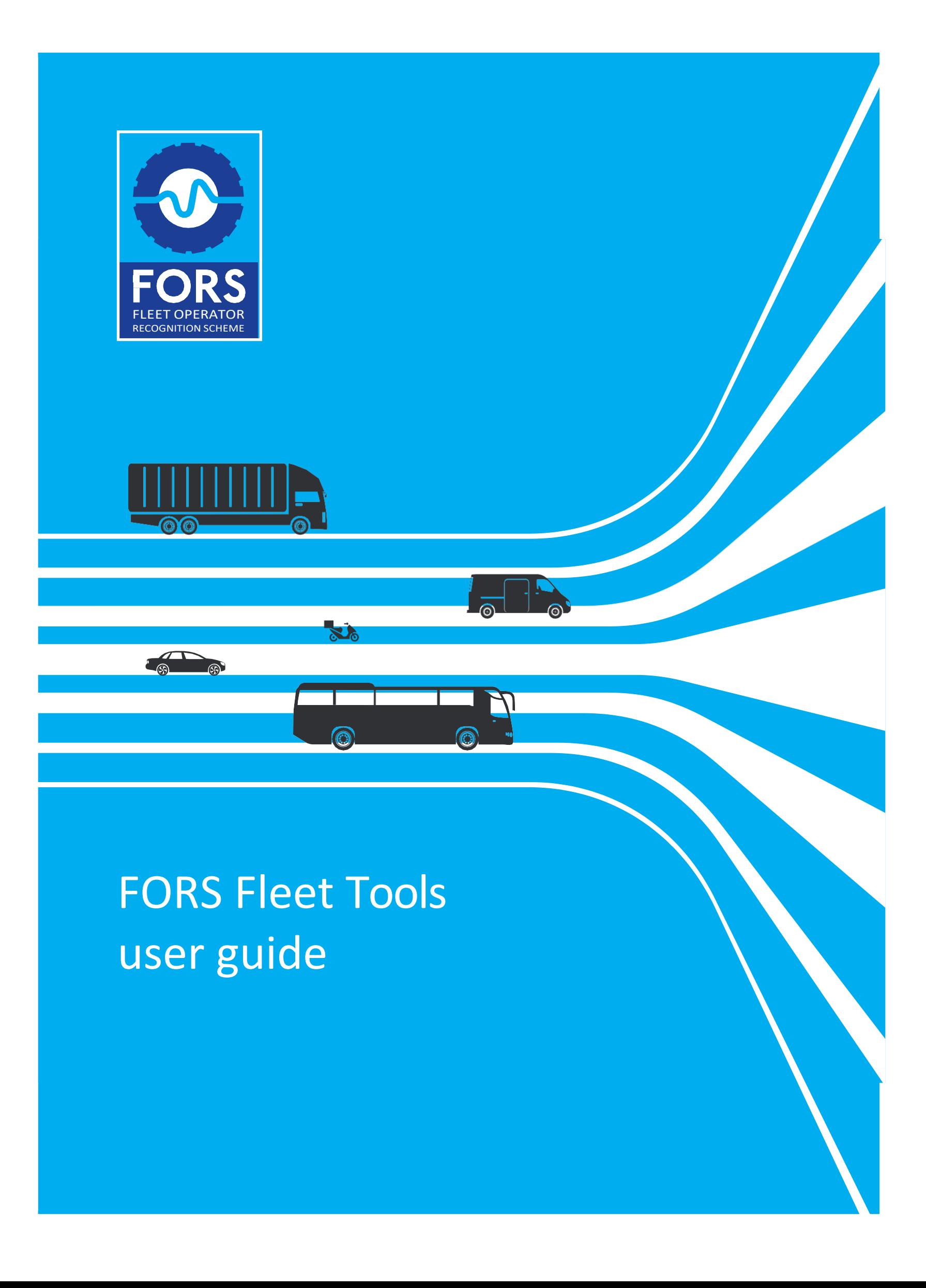

## **Contents**

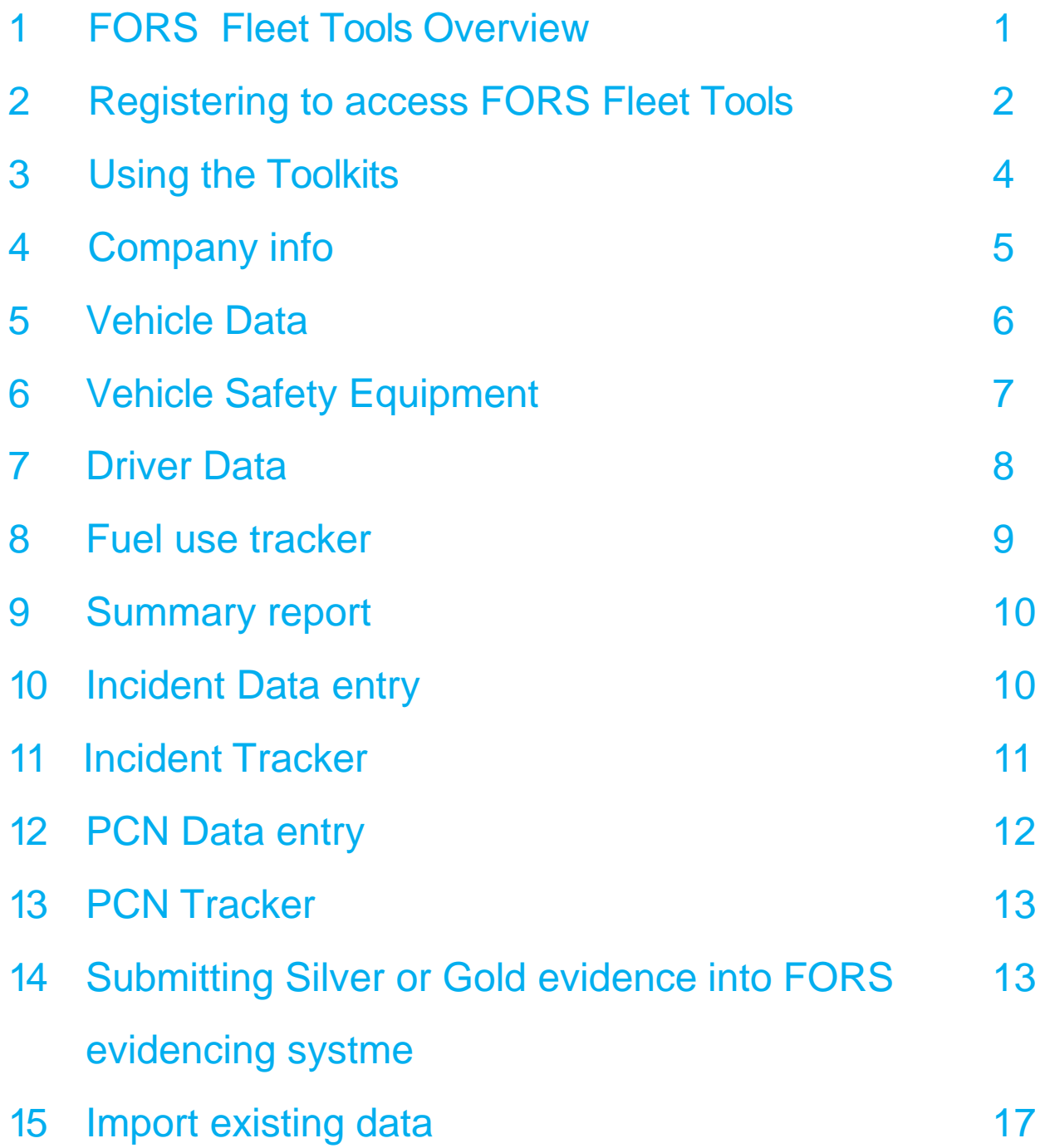

#### <span id="page-4-0"></span>**1 FORS Fleet Tools Overview**

FORS Fleet Tools provide a hassle-free, consistent and reliable platform to support you in demonstrating how you meet specific safety and efficiency requirements as you progress through the FORS accreditation levels.

It allows you to collate data on your vehicle fleet to support its management. It may help you to identify areas for improvement, monitor progress towards efficiency, environmental and cost-saving goals or improve customer service.

The toolkits comprise of:

**A** A Fuel use tracker which allows you to record and track fuel usage. This will support evidencing of O2, S2, S3 and G2 requirements of the FORS Standard v5

**A** APenalty Charge Notice tracker which helps you to monitor, manage and reduce the number of penalties your business receives. This will support evidencing of M10, S2 and G2 requirements of the FORS Standard v5

**C** An Incident Tracker which helps you to record, track, monitor and any incidents that your drivers or vehicles are involved in. This will support evidencing of M10, V1, O3, S2 and G2 requirements of the FORS Standard v5

Silver and Gold evidencing system which will allow those going for a Silver or Gold audit to monitor requirements against the relevant checklist as well as to upload and store their evidence

You will also be able to download a summary report for each toolkit.

# <span id="page-5-0"></span>**2 Registering to access FORS Fleet Tools**

To access the toolkits, you will need to register for a free FleetCheck account. You can create a FleetCheck account by visiting the FORS Fleet Tools web page at https:// [www.fors-online.org.uk/cms/fors-fleet-tools/ w](http://www.fors-online.org.uk/cms/fors-fleet-tools/)here you will see the page below.

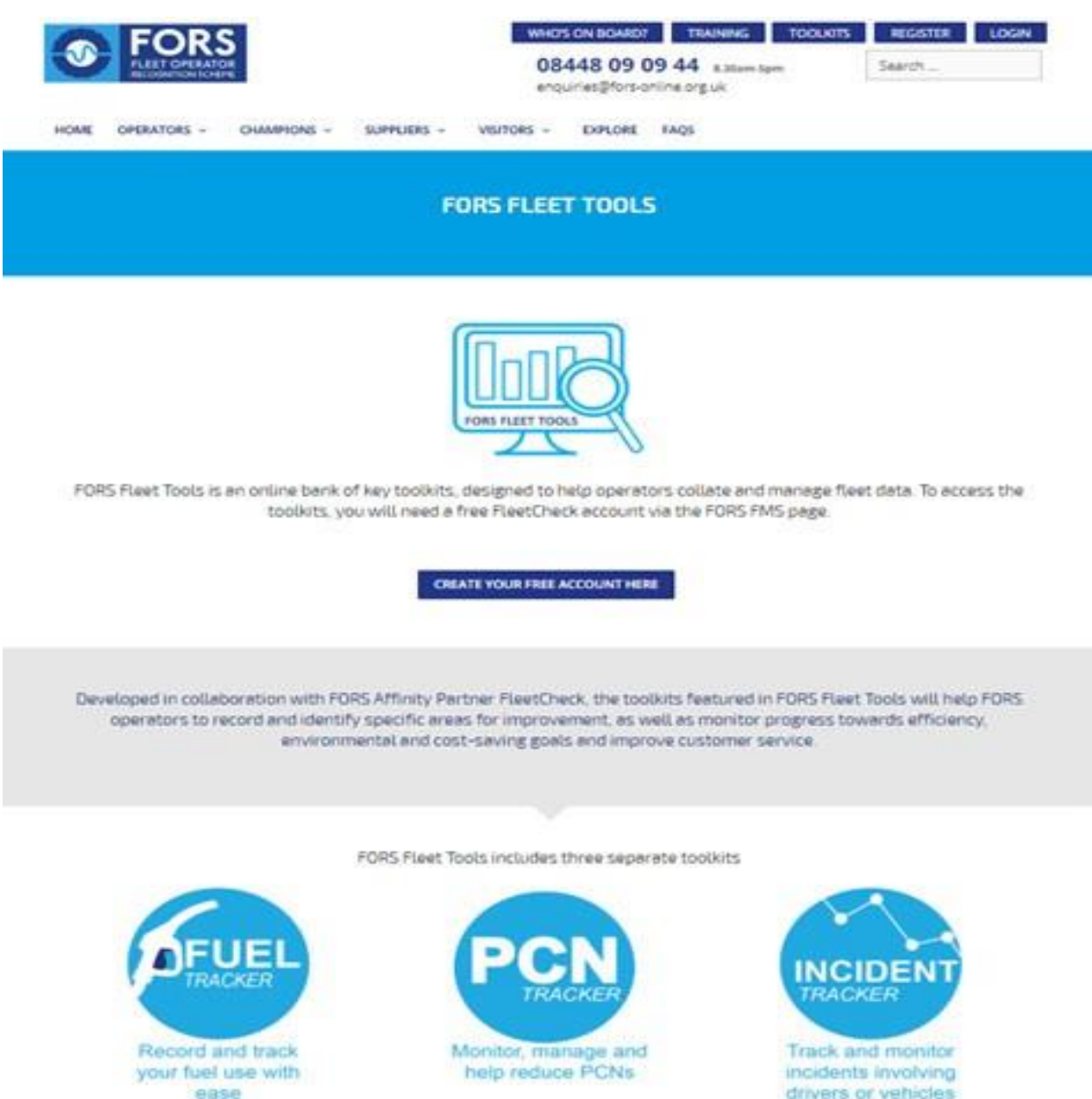

By clicking on 'create your free account here' button you will be taken to the FORS FMS registration page. Under the FORS Fleet Tools column in the table, you will see a button to register for FORS Fleet Tools.

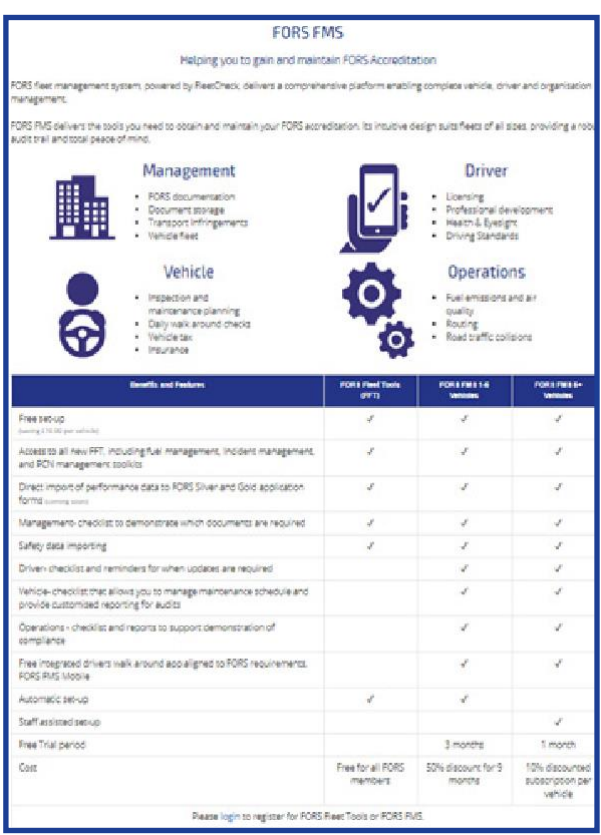

Once you click on this button you will receive a separate email from FleetCheck shortly after enabling you to register and set up your account followed by a link to access FORS Fleet Tools.

Once registered you will be provided with the link to access FORS Fleet Tools.

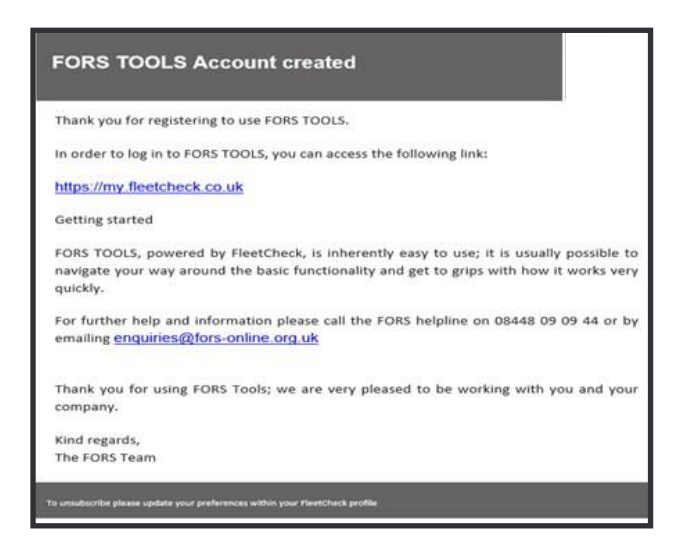

# <span id="page-7-0"></span>**3 Using the Toolkits**

To navigate through the toolkits please use the section tab on the top right-hand corner of this page.

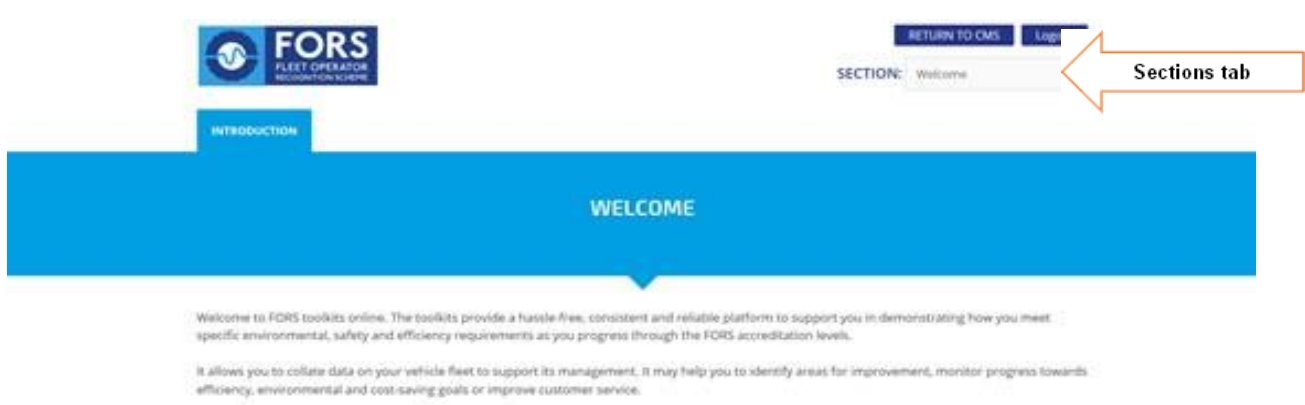

Each page heading has a question mark help icon which you can hover your mouse over to view guidance.

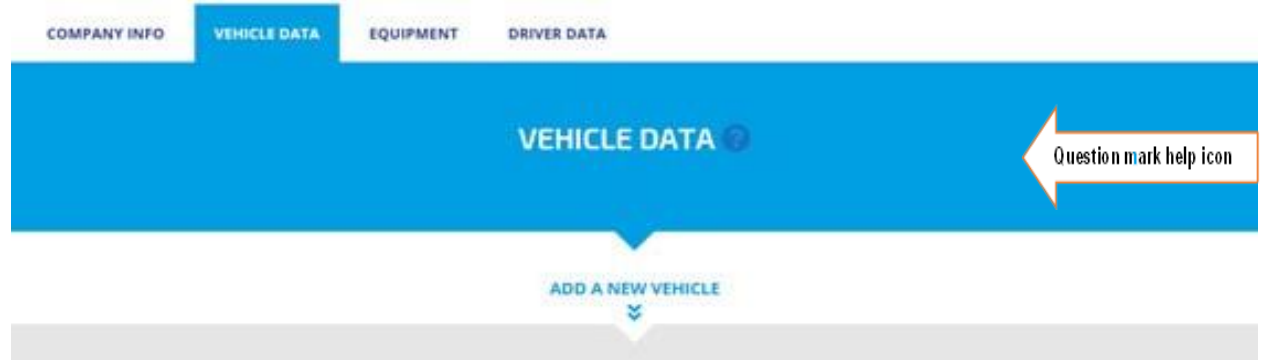

## <span id="page-8-0"></span>**4 Company Info**

To enable the full features of the toolkits we require you to enter your Company Information in the form.

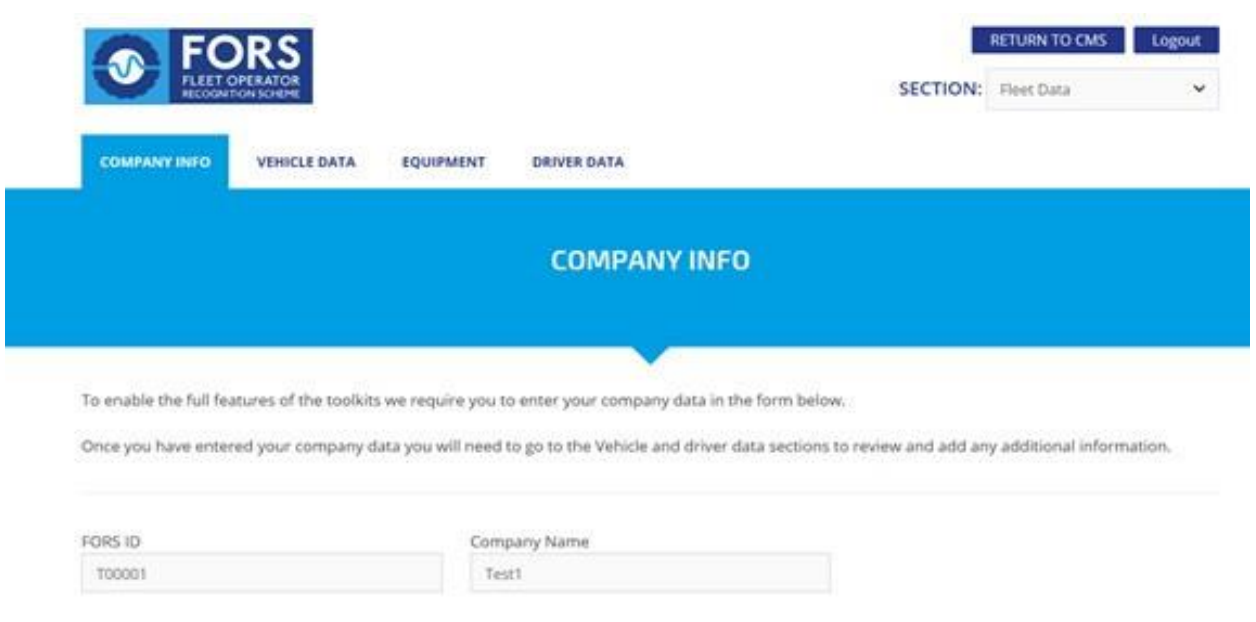

Once you have entered your company data you will need to go to the Vehicle and driver data sections to review and add any additional information.

## <span id="page-9-0"></span>**5 Vehicle data**

You can add, view and edit your vehicle data to the toolkits system. Data includes:

- $\bullet$ Registration
- Vehicle type  $\bullet$
- $\bullet$ Euro Standard
- Year of Manufacture  $\bullet$

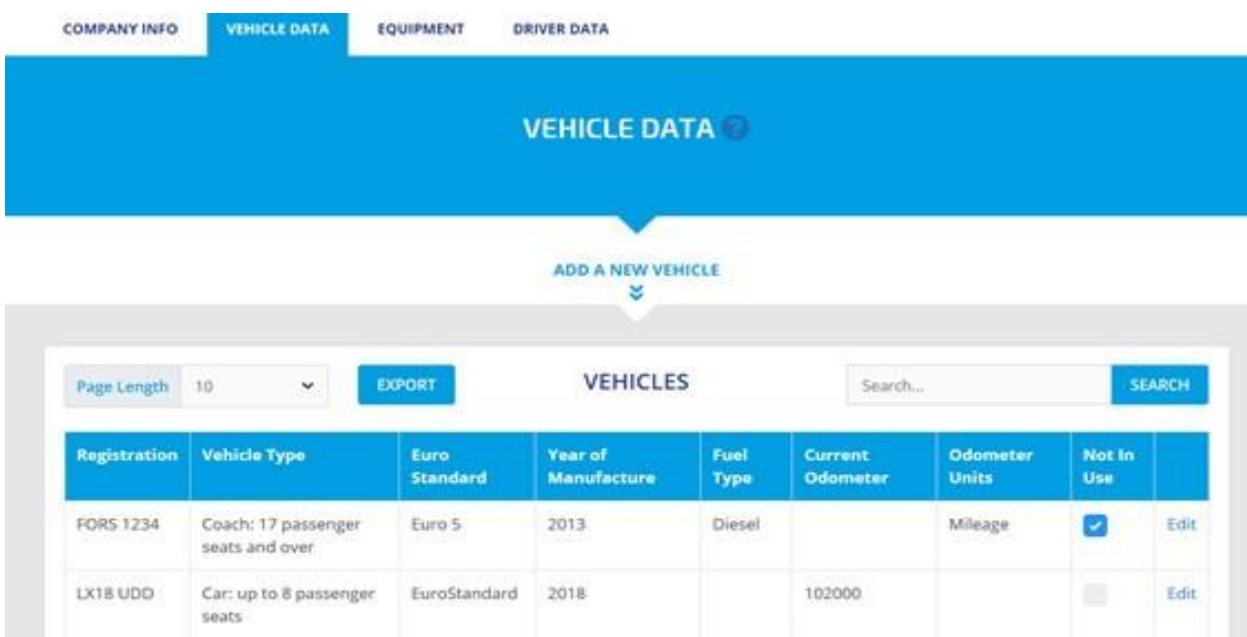

To add a new vehicle simply click on the 'add a new vehicle' tab.

## <span id="page-10-0"></span>**6 Vehicle Safety Equipment**

You can also record safety equipment fitted to your vehicle by clicking on equipment and add new equipment tabs. This will allow you to assign safety equipment by date and by location on the vehicle.

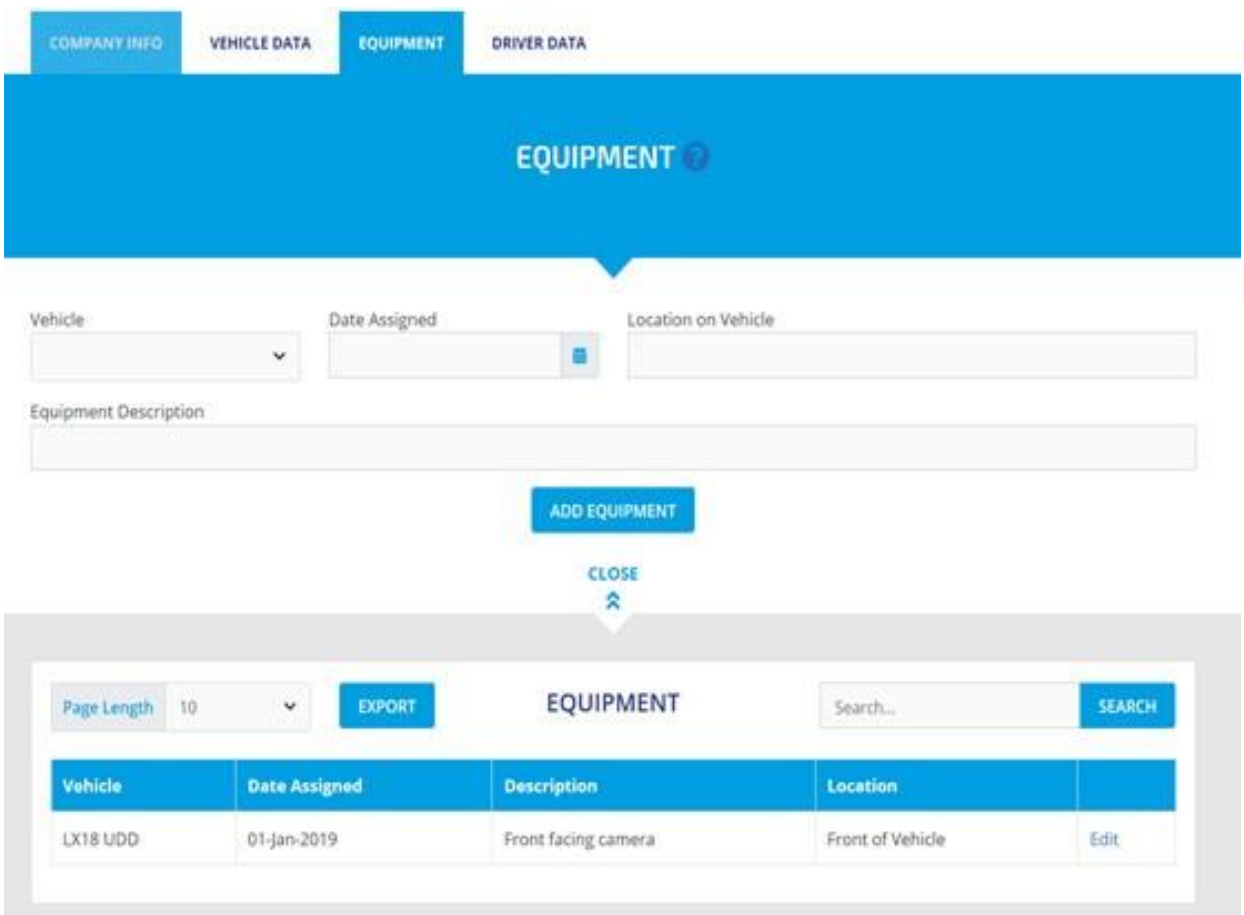

### <span id="page-11-0"></span>**7 Driver Data**

You can add, view and edit your driver data to the toolkits system. Data includes:

- Driver name  $\bullet$
- License number  $\bullet$
- Expiry date  $\bullet$
- License categories  $\bullet$

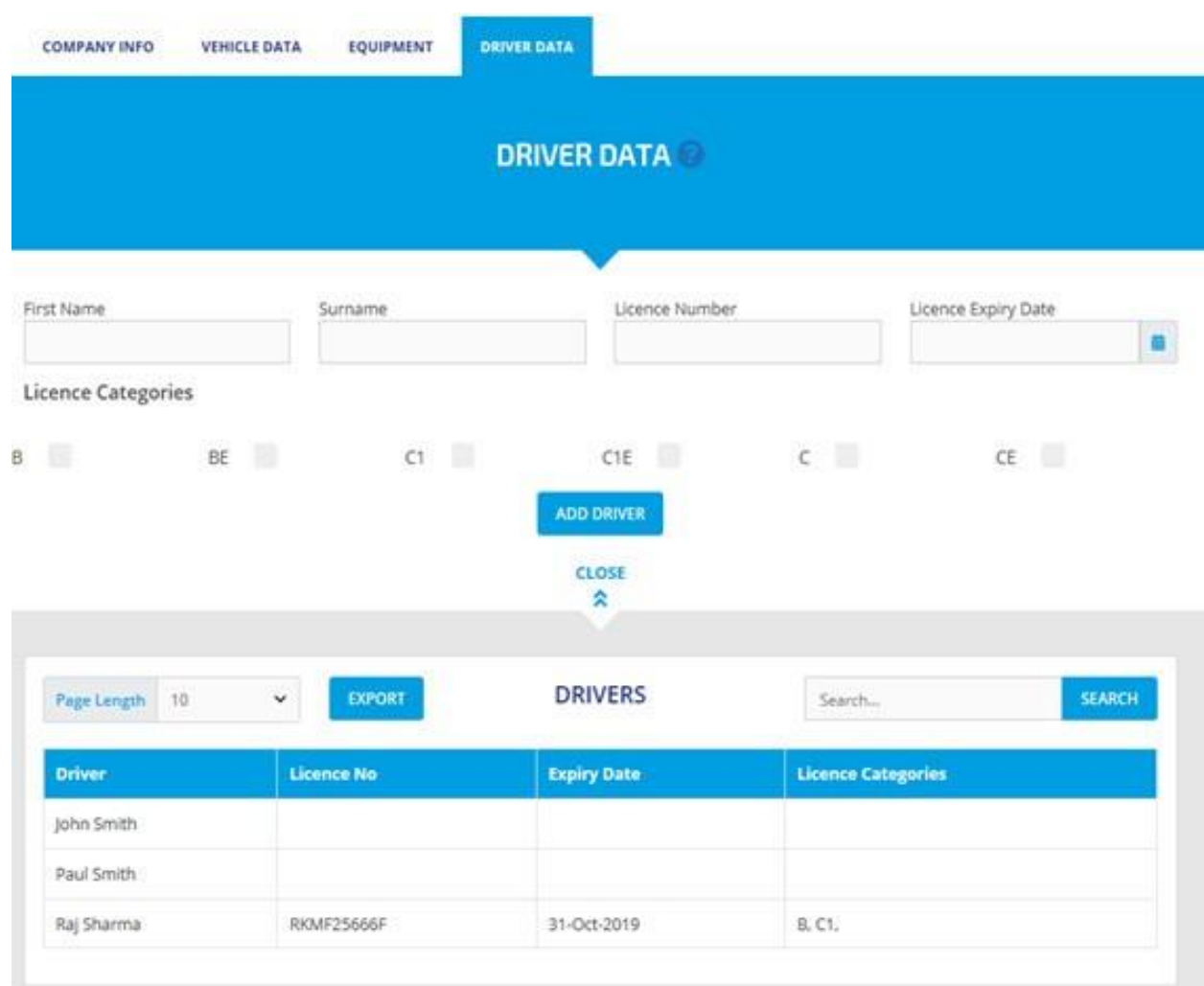

To add a new driver simply click on the 'add a new driver' tab.

#### <span id="page-12-0"></span>**8 Fuel use tracker**

The FORS Fuel Use Tracker is designed to be easy to use and update - to make it as simple as possible to monitor the fuel use of your vehicles. You can add, view and edit the volume of Fuel used by each vehicle. Data includes:

- $\ddot{\textbf{v}}$ Purchase date,
- $\ddot{\textbf{v}}$ Distance travelled in London
- $\ddot{\textbf{v}}$ Odometer reading
- Fuel price units  $\mathbf{v}$

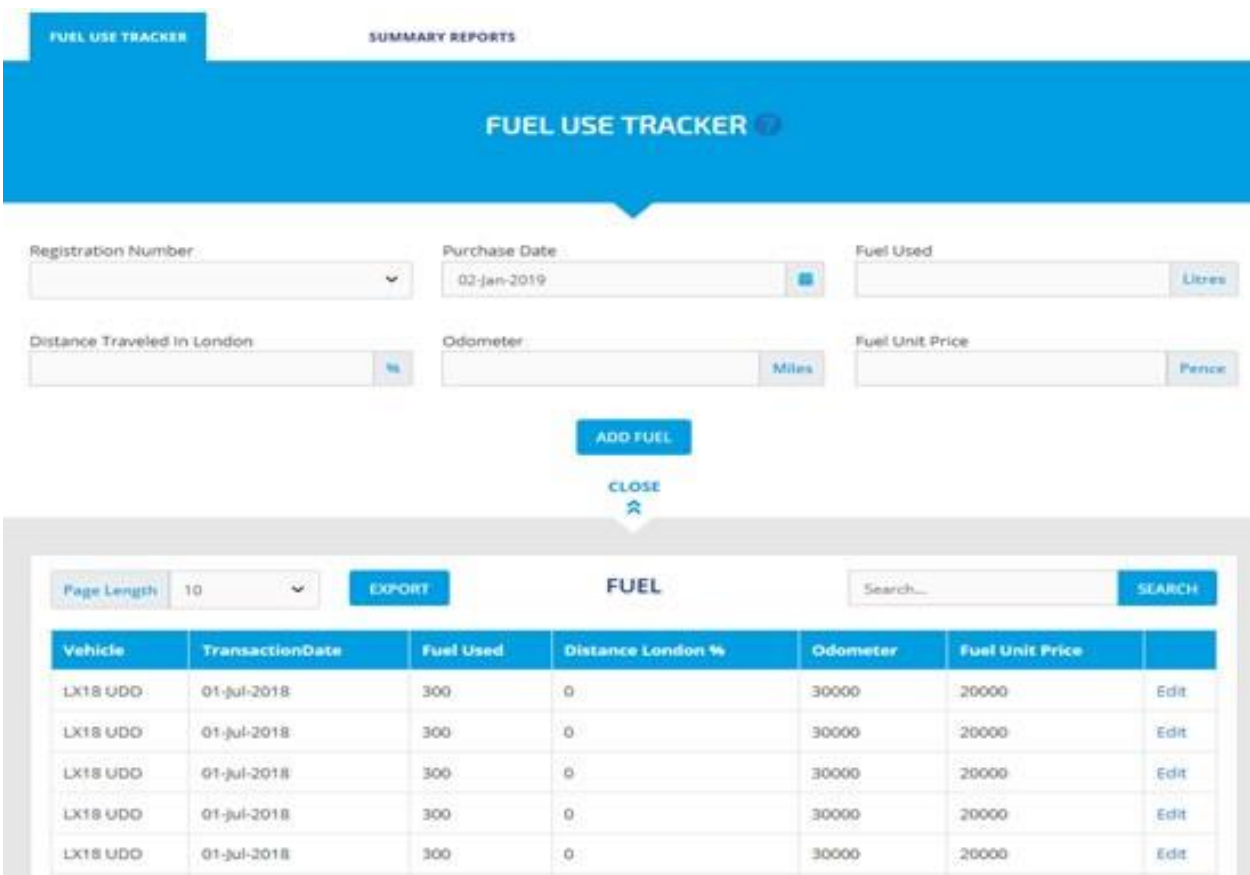

To add fuel usage data simply click on the 'add Fuel' tab.

Data will only be automatically completed for a vehicle's fuel use once at least two entries have been made. This is because the spreadsheet uses the odometer reading to calculate the distance travelled - and so it only has a previous reading to compare with a vehicle's second fuel use entry onwards.

#### <span id="page-13-0"></span>**9 Summary report**

To monitor fuel use you can download a PDF report which shows data from your desired baseline date. This allows you to analyse the data for any particular vehicle - or for your entire fleet - for any single month.

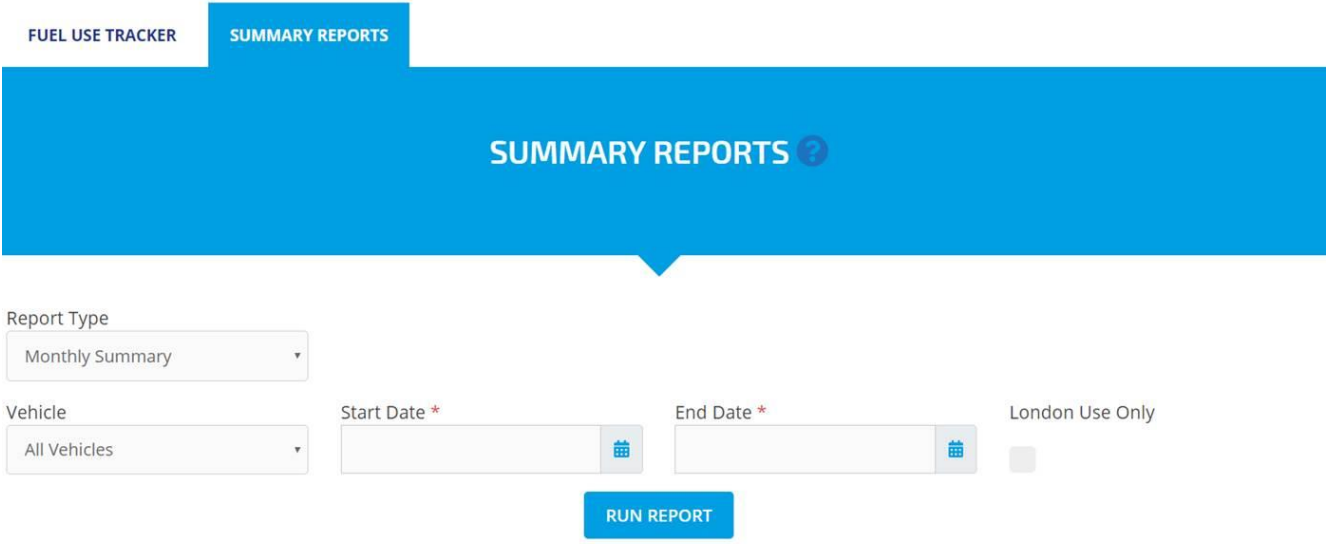

### <span id="page-13-1"></span>**10 Incident Data Entry**

You can add, edit, view and monitor vehicle or driver incidents. Data includes:

- $\bullet$ Vehicle registration
- $\ddot{\textbf{v}}$ Incident dates
- Fatal Incidents  $\ddot{\textbf{v}}$
- $\bullet$ Serious Incidents
- $\bullet$ Slight Incidents
- $\bullet$ Damage only Incidents
- RIDDOR reportable  $\bullet$
- Third part costs $\bullet$

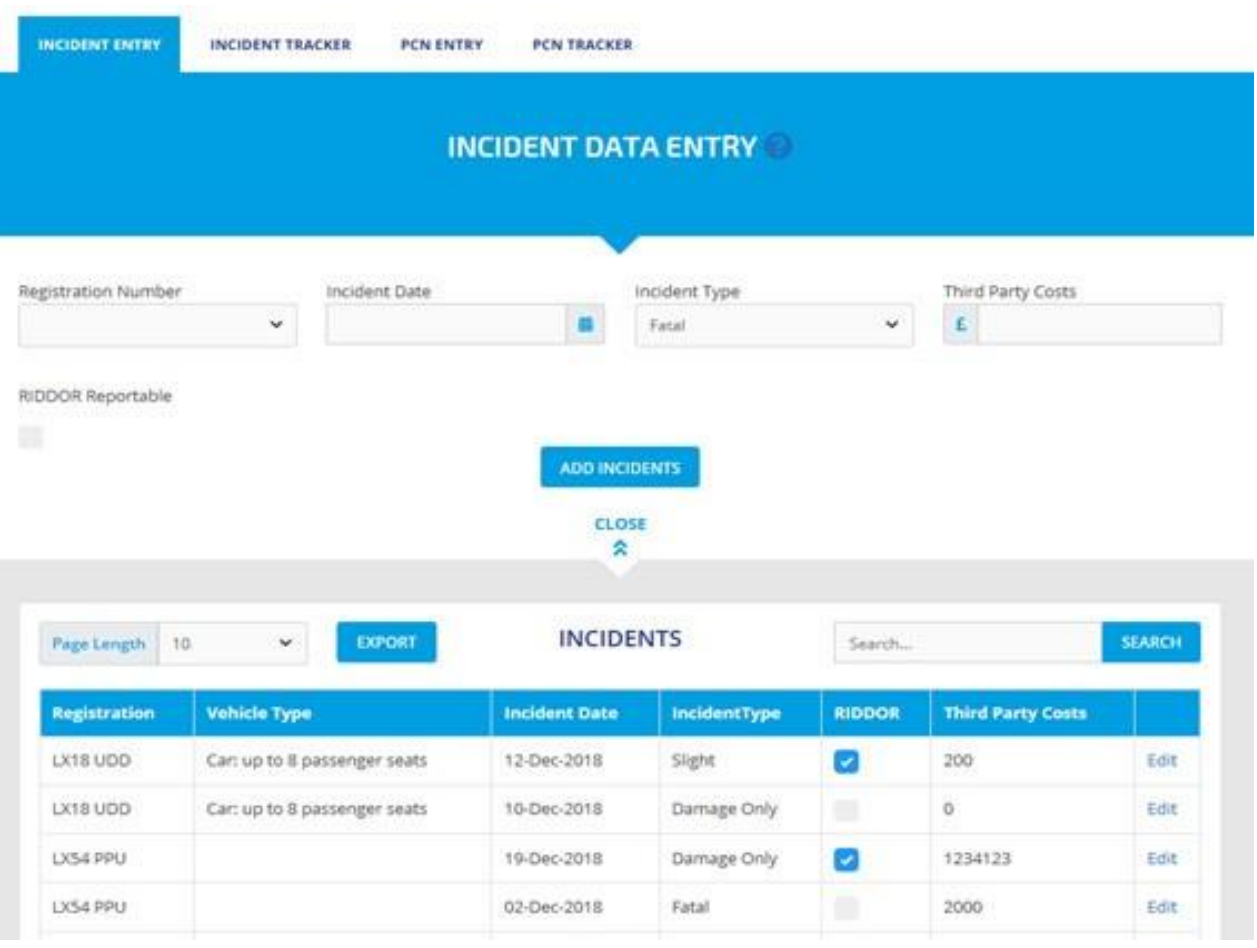

To add Incident data simply click on the 'Add Incident' tab.

## <span id="page-14-0"></span>**11 Incident Tracker**

To monitor incidents, you can download a PDF report which shows incidents from your desired baseline date

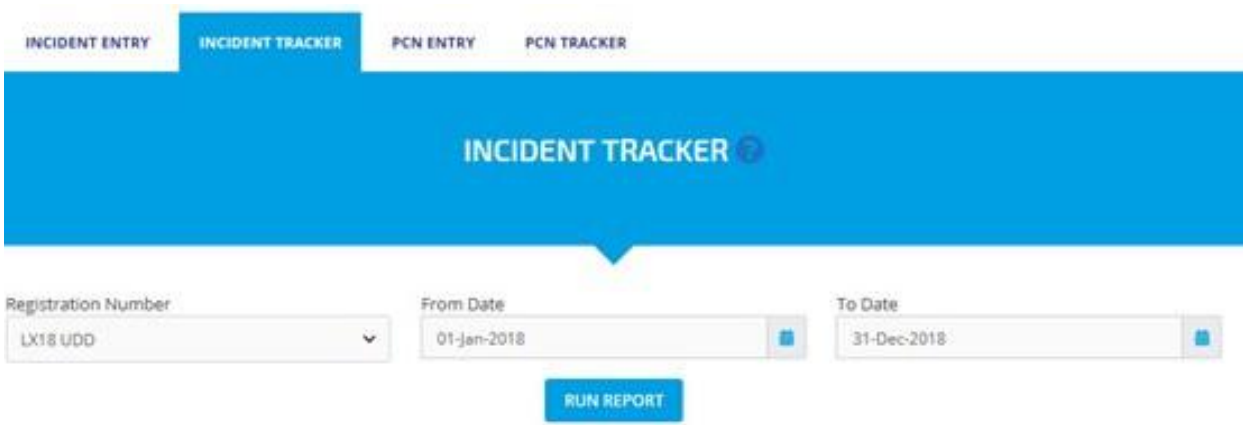

# <span id="page-15-0"></span>**12 PCN Data Entry**

You can add, edit, view and monitor PCN data by each vehicle and driver. Data includes:

- $\bullet$ Vehicle registration
- $\bullet$ Driver details
- $\bullet$ PCN dates
- $\bullet$ London Lorry control PCN
- Congestion PCN  $\bullet$
- $\bullet$ Moving traffic PCN
- $\bullet$ Loading/parking PCN

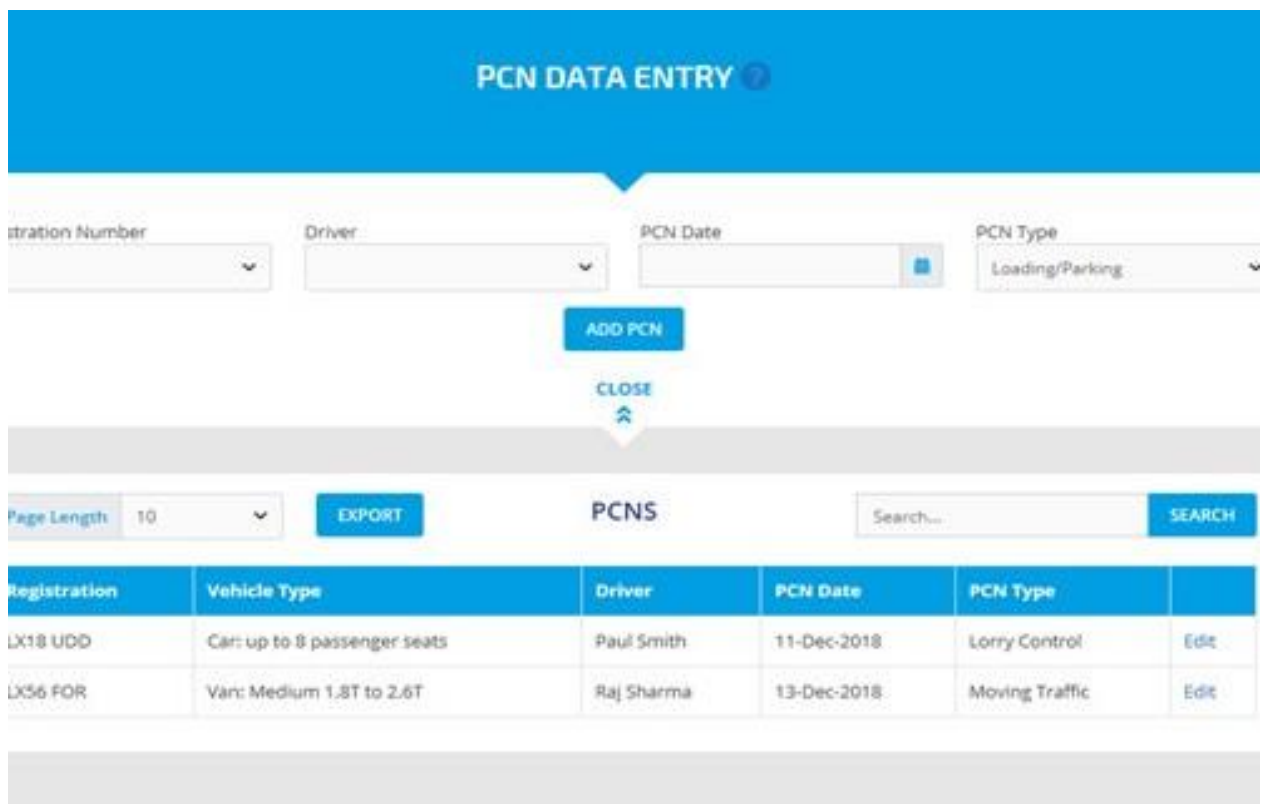

To add PCN data simply click on the 'Add PCN's' tab.

## <span id="page-16-0"></span>**13 PCN Tracker**

To monitor PCN's you can download a Pdf report which shows PCN's from your desired Vehicle or driver and baseline date.

# <span id="page-16-1"></span>**14 Submitting Silver or Gold evidence into FORS**

For those going for a Silver or Gold audit, you can monitor your progress against the requirements using the Silver and Gold checklists and there is a function to upload, store and submit your Silver and Gold performance data into to the FORS evidencing system.

To use this function simply navigate to the Evidencing tab add your audit period by clicking on the 'Add audit period' tab. You then need to enter your planned audit submission date and intended level in the boxes and click on the 'add new audit period' button.

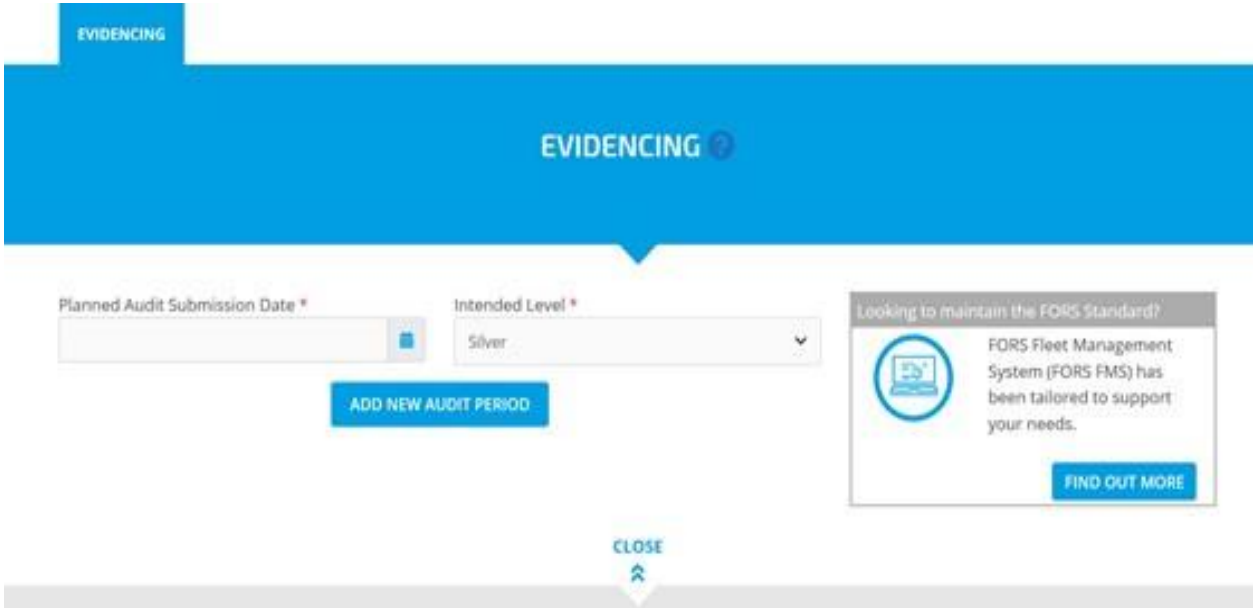

You will then be able to view your audit period in the table at the bottom of the page.

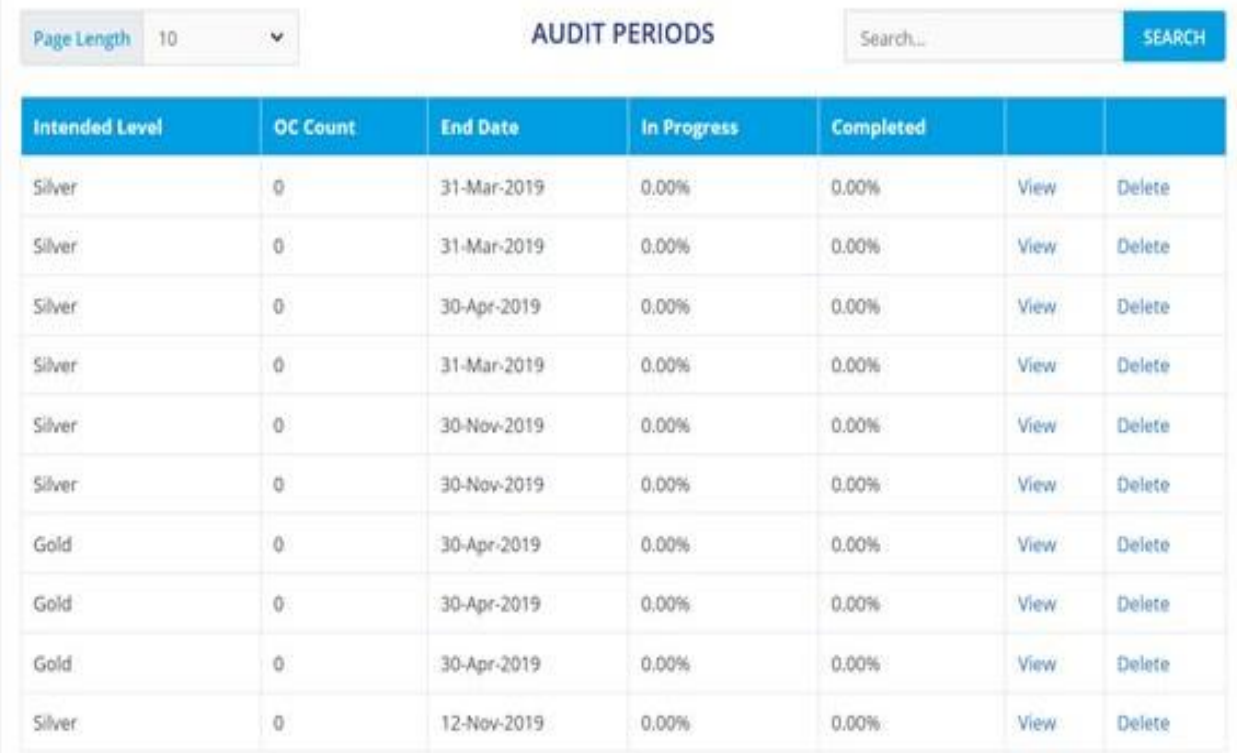

#### The table will indicate:

- The intended level (Silver or Gold)  $\bullet$
- $\bullet$ Operating centre count
- $\bullet$ End date
- % of evidencing in progress  $\bullet$
- % of evidencing completed  $\bullet$

Once you are ready to begin to add data click on the view button appropriate to your audit and you will see a list of relevant Silver or Gold requirements.

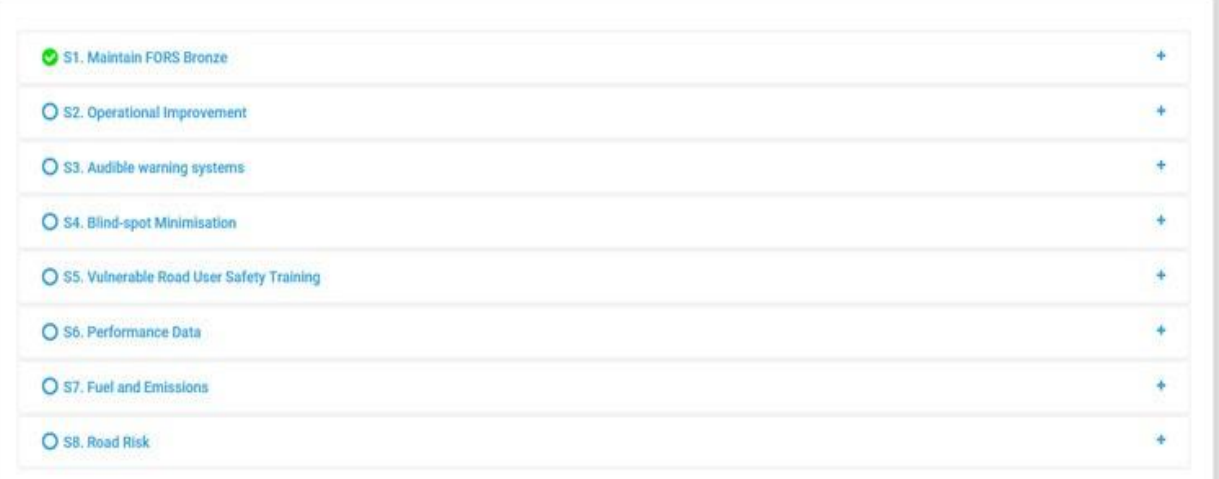

By clicking on each requirement, you will be able to begin to populate these fields.

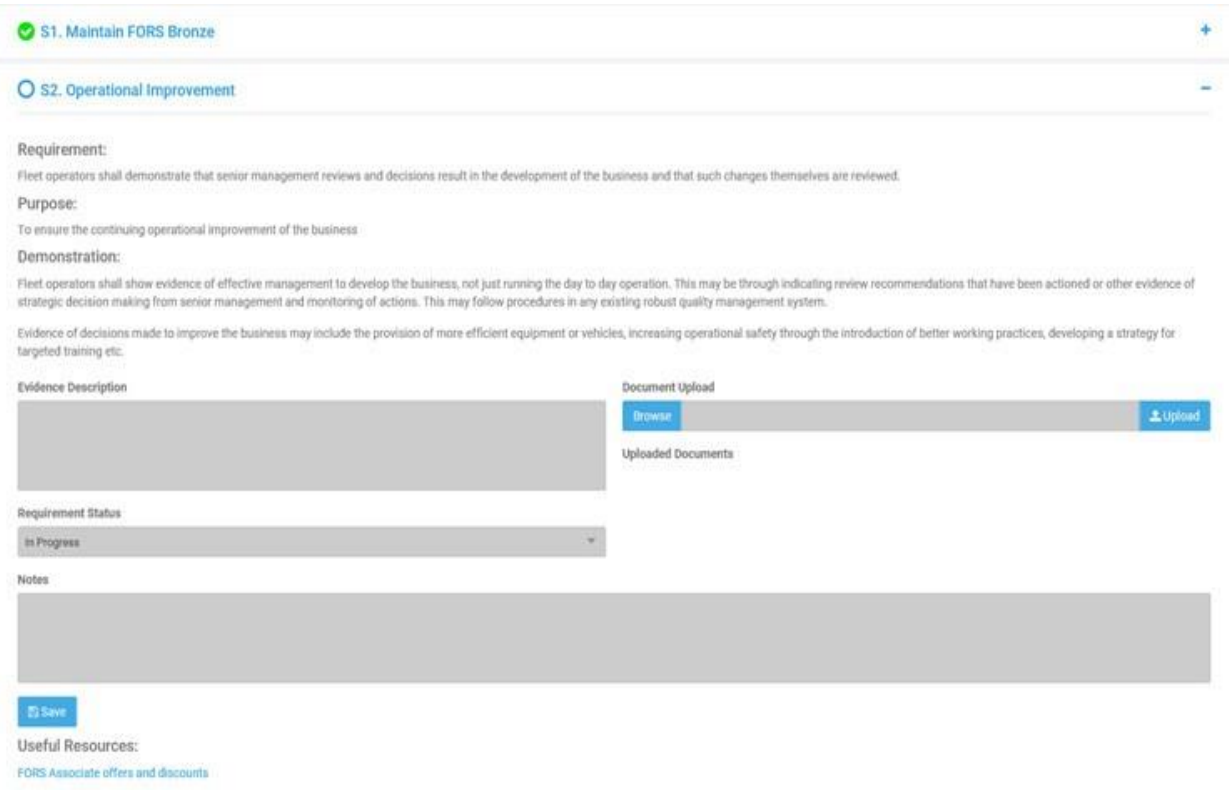

Once each relevant section of the worklist has been populated you will need to select the 'completed' button on the 'Requirement Status' drop-down box. Once this is complete a green tick will appear to show it is marked as complete.

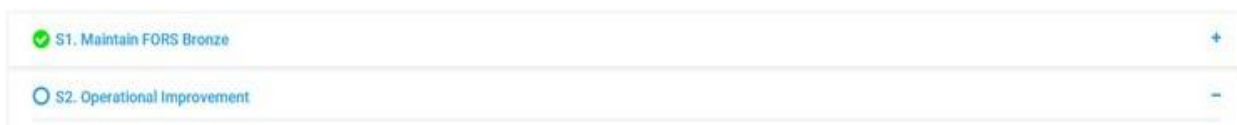

Following this you will need to press the 'submit' button at the top of the screen to send the performance data directly to the FORS evidencing system. This will start a new application in the FORS evidencing system and prepopulate the relevant fields with performance data.

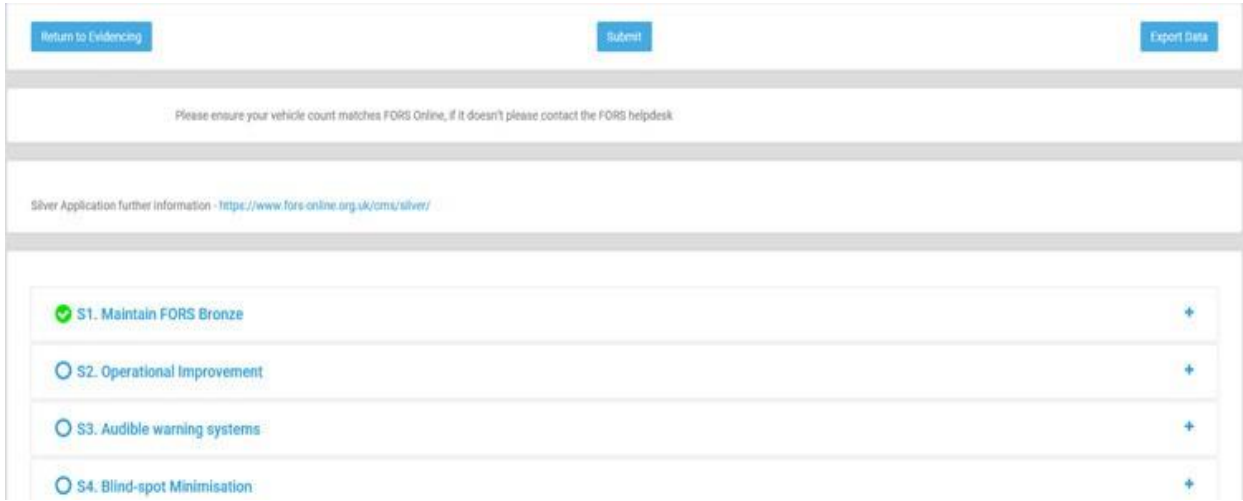

Now that your Vehicle Safety Equipment, Fuel, PCN and incident data, notes and attachments have been sent to the FORS evidencing system; you will now need to check this data in the newly created application in the FORS evidencing system to ensure that is correct. There is a link at the top of the page which will take you to your application in the FORS evidencing system.

Please note that by submitting evidence via FORS Fleet tools you are not completing your actual FORS application, you will still need to login to the FORS evidencing system, review all data and complete additional information requested.

#### <span id="page-20-0"></span>**15 Import existing data**

You can upload existing data in Excel format from the FORS Performance Management System into the FORS Fleet Tools. You can upload the required data by pressing the 'browse' button, selecting the required file and then pressing the blue 'upload' button.

Please note only existing data from the FORS Performance Management System can be imported into the FORS Fleet Tools, all other existing data from PCN and incident trackers needs to inputted manually.

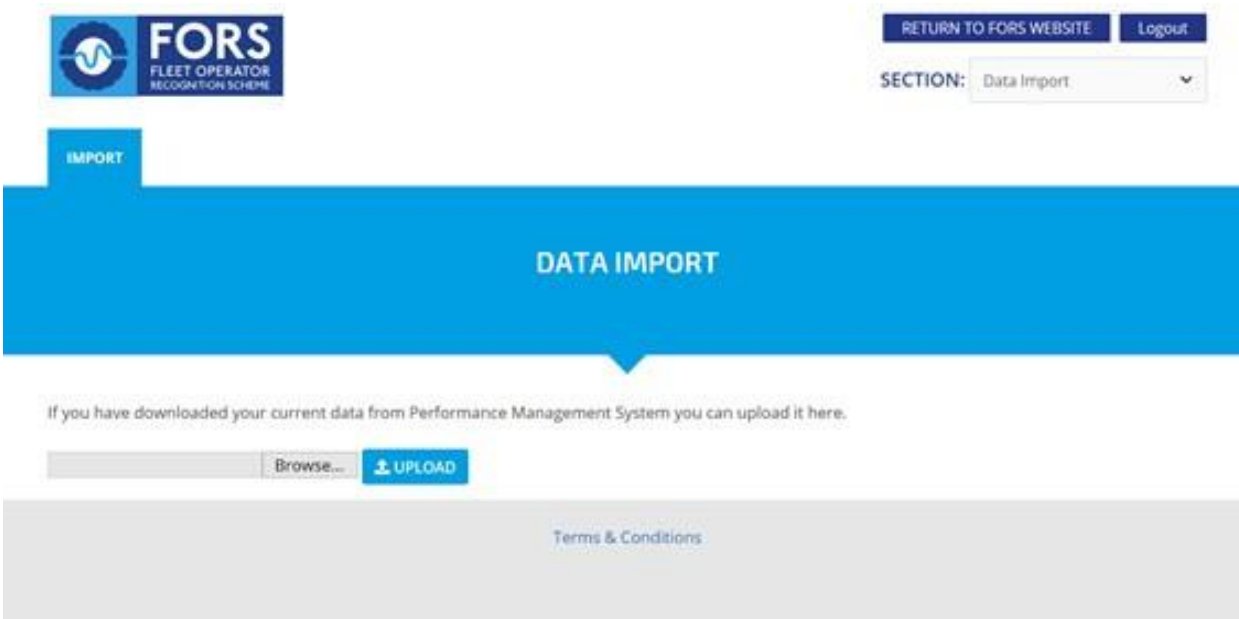

For further help and information please call the FORS helpline on 08448 09 09 44 or by emailing [enquiries@fors-online.org.uk](mailto:enquiries@fors-online.org.uk)

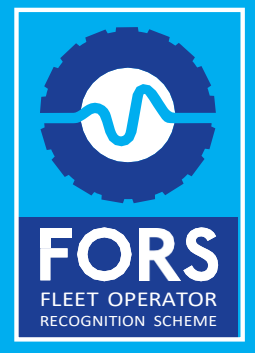